# **Vouchers Overview**

Voucher Key Features (Introduced in v2.7)

- Two types of vouchers; New Service & Renewal
- Multiple billing cycles
- Each voucher is map to a specific product in WHMCS
- Can be used without Gift Card mode

# **Configuration**

### **Enabling Voucher Mode**

To enable Voucher Mode, go into your WHMCS Addon Modules **Gift Card Admin Module** Configure Voucher Status

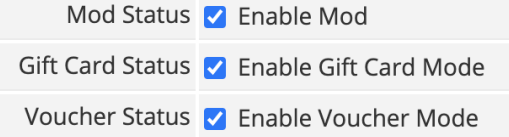

### **Templates Used**

New additional templates use for Voucher Mode are the following

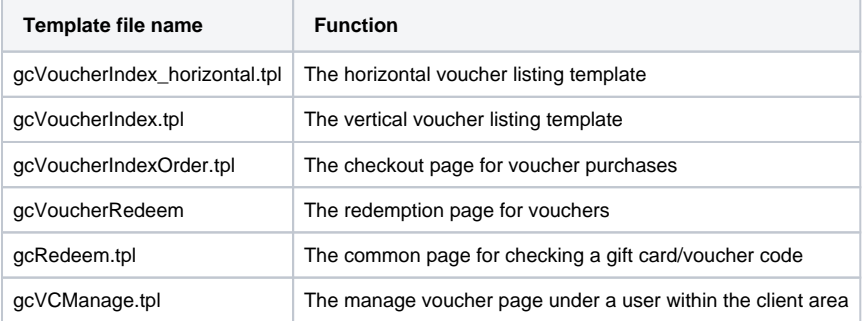

### **Creating a Voucher for Sale**

To put a voucher up for sale, first you must create a New Voucher Mapping.

Head to WHMCS Addons Gift Card Admin Module

Then click on the Voucher **Management** tab and **Create New Voucher Mapping**

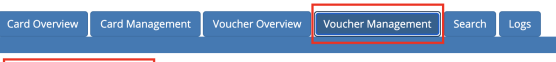

Create New Voucher Mapping | Generate & Import Voucher | Restriction Group

On the next screen, you will be able to fill in the fields to create a new mapping

#### **Voucher Mapping Options**

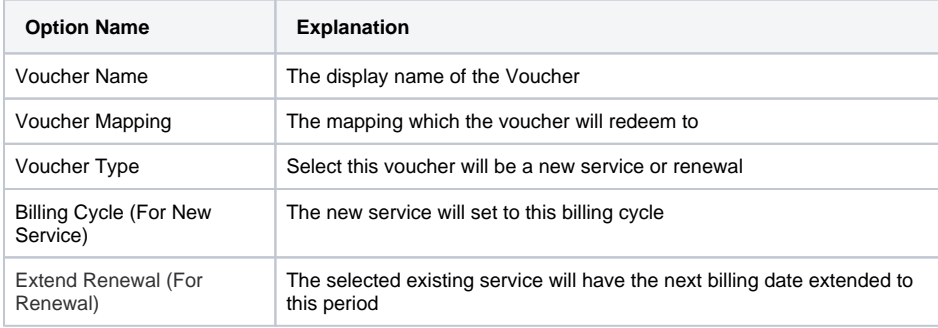

- [Voucher Key Features](https://docs.codebox.ca/display/WGC/Vouchers+Overview#VouchersOverview-VoucherKeyFeatures(Introducedinv2.7))  [\(Introduced in v2.7\)](https://docs.codebox.ca/display/WGC/Vouchers+Overview#VouchersOverview-VoucherKeyFeatures(Introducedinv2.7))
	- **[Configuration](https://docs.codebox.ca/display/WGC/Vouchers+Overview#VouchersOverview-Configuration)** 
		- **Enabling Voucher** [Mode](https://docs.codebox.ca/display/WGC/Vouchers+Overview#VouchersOverview-EnablingVoucherMode)
			- [Templates Used](https://docs.codebox.ca/display/WGC/Vouchers+Overview#VouchersOverview-TemplatesUsed)
			- Creating a Voucher [for Sale](https://docs.codebox.ca/display/WGC/Vouchers+Overview#VouchersOverview-CreatingaVoucherforSale)
- [Operations](https://docs.codebox.ca/display/WGC/Vouchers+Overview#VouchersOverview-Operations)
	- [Buying](https://docs.codebox.ca/display/WGC/Vouchers+Overview#VouchersOverview-Buying)
		- [Redemption](https://docs.codebox.ca/display/WGC/Vouchers+Overview#VouchersOverview-Redemption)
		- [Advance Voucher](https://docs.codebox.ca/display/WGC/Vouchers+Overview#VouchersOverview-AdvanceVoucherRedemptionGuide)  [Redemption Guide](https://docs.codebox.ca/display/WGC/Vouchers+Overview#VouchersOverview-AdvanceVoucherRedemptionGuide)
		- Running codes after [successful Renewal](https://docs.codebox.ca/display/WGC/Vouchers+Overview#VouchersOverview-RunningcodesaftersuccessfulRenewalRedemption)  [Redemption](https://docs.codebox.ca/display/WGC/Vouchers+Overview#VouchersOverview-RunningcodesaftersuccessfulRenewalRedemption)

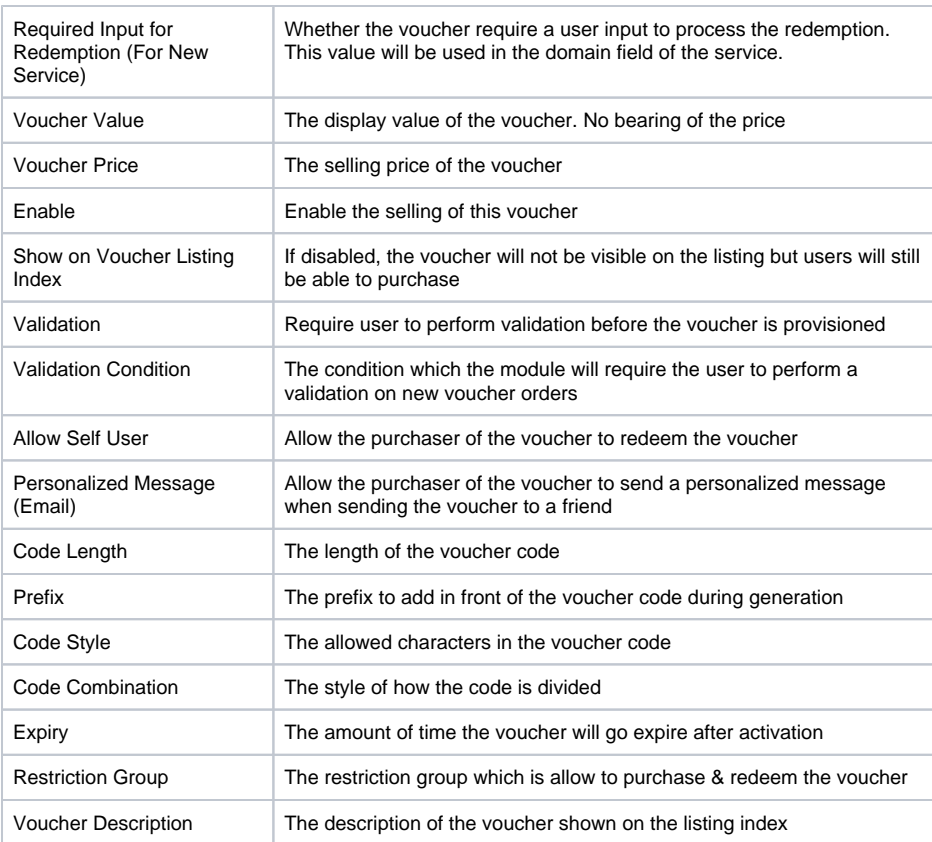

Click on Add to Listing to add this voucher to your voucher listing.

You will find current Voucher Mappings for your system under the Voucher Management tab as well.

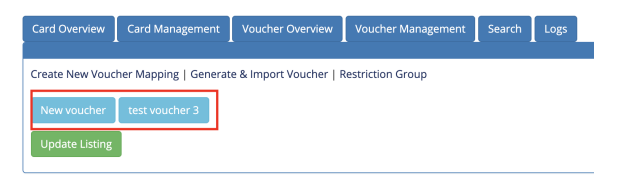

Click on the bubble and it will expand the properties for the particular **Voucher Mapping**.

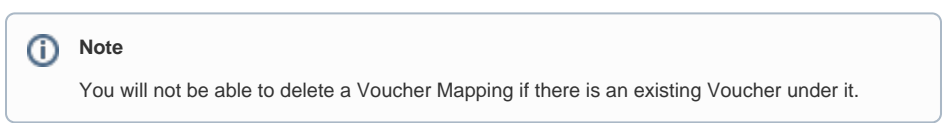

## **Operations**

### **Buying**

Your users can purchase a voucher by going to **index.php?m=giftcard&action=indexvoucher** of your WHMCS. You can simply enable the Menu options under the Module's config.

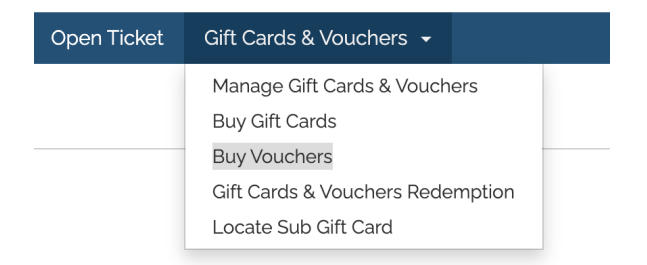

### **Redemption**

Once the user have an active voucher, they can goto **index.php?m=giftcard&action=redeemgc** of your WHMCS or click on the **Gift Cards & Vouchers Redemption** link in the menu above.

### **Advance Voucher Redemption Guide**

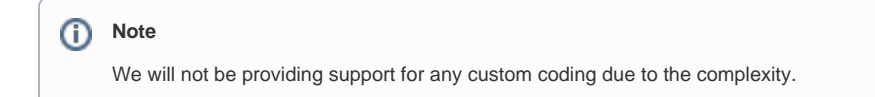

#### **Part 1 - Template front end**

If your WHMCS product require additional user input before it is provisioned, then you will need to add additional fields manually to the template.

To do this, open the gcVoucherRedeem.tpl template. To add a new field, look at the codes under IF statement of

 $\{if $data['type"] == 0\}$ {elseif \$data["type"] ==1}

You may copy and paste and use the existing code such as

```
<input type="hidden" id="requiredinputtype" value="1"/>
                                  <div class="col-sm-12">
                                      <div class="form-group row">
                                          <label for="requiredinput-host" 
class="col-sm-2 col-form-label">{$ADDONLANG.
gcPage_redeem_vc_requiredinput_1}</label>
                                          <div class="col-sm-10">
                                              <input type="text" class="form-
control" id="requiredinput-host" placeholder="hostname">
                                          </div>
                                      </div>
                                  </div>
```
Change the **id** so that you can distinguish it during PHP processing and Javascript validation

If you need this required input to show up with Hostname input, then put in the (["requiredinput"] == 1) condition. If show up with FQDN input, then put it in the (["requiredinput"] == 2) condition. For IP input, put it in the (["requiredinput"] == 3) condition.

If you need this required input to show up for all vouchers, then you need to create a new IF condition within the ({if \$data["type"] == 0}) condition, and a ({else}) condition.

For example,

```
 {if $data["data"]["properties"]
["requiredinput"] == 1}
                             <input type="hidden" id="requiredinputtype" 
value="1"/>
                                 <div class="col-sm-12">
                                     <div class="form-group row">
                                         <label for="requiredinput-host" 
class="col-sm-2 col-form-label">{$ADDONLANG.
gcPage_redeem_vc_requiredinput_1}</label>
                                         <div class="col-sm-10">
                                             <input type="text" class="form-
control" id="requiredinput-host" placeholder="hostname">
                                        </div>
                                     </div>
                                 </div>
                             {elseif $data["data"]["properties"]
["requiredinput"] == 2}
                                 <input type="hidden" id="
requiredinputtype" value="2"/>
                                 <div class="col-sm-12">
                                    <div class="form-group row">
                                         <label for="requiredinput-fqdn" 
class="col-sm-2 col-form-label">{$ADDONLANG.
gcPage_redeem_vc_requiredinput_2}</label>
                                         <div class="col-sm-10">
                                            <input type="text" class="form-
control" id="requiredinput-fqdn" placeholder="domain.com">
\langle div>
                                     </div>
                                 </div>
                            {elseif $data["data"]["properties"]
["requiredinput"] == 3}
                                 <input type="hidden" id="
requiredinputtype" value="3"/>
                                 <div class="col-sm-12">
                                     <div class="form-group row">
                                         <label for="requiredinput-ip" 
class="col-sm-2 col-form-label">{$ADDONLANG.
gcPage_redeem_vc_requiredinput_3}</label>
                                        <div class="col-sm-10">
                                            <input type="text" class="form-
control" id="requiredinput-ip" placeholder="1.2.3.4">
                                         </div>
\langle div>
                                 </div>
                              {else}
                                                                 **Your new 
codes
                            \{/if\}
```
If you need the required input to show up for a particular voucher mapping then you can perform a IF condition such as

```
\{if \$data['data"]['id"] == X\}\{ / \texttt{if} \}
```
Where X is the voucher's ID.

Once you have added the fields, you may want to add additional Javascript validation.

**Part 2 - PHP Backend**

**Warning!**

⊕

Do not allow user input without running some sort of validation of user's input.

You will want to run some validation in the backend before it is inserted into your database. To do this, open the following file

modules/servers/giftcardprovision/include/processhookVC.php

This file is not encoded. There for you can make any changes you need for New Service redemption that require additional user input.

The codes are in the redemptionProcessHook function.

You can refer to the [WHMCS AddOrder API guide](https://developers.whmcs.com/api-reference/addorder/) for additional information.

That's it. You new codes should be running for your new inputs.

### **Running codes after successful Renewal Redemption**

If you run any custom code after a user successfully redeemed a voucher, simply open the following file.

modules/servers/giftcardprovision/include/processhookVC.php

then you can insert your own code in the redemptionRenewalHook function.

The \$vars variable contains the following

\$vars = array("uid"=>\$\_SESSION['uid'],"vcdata"=>\$vcdata);

\$vcdata are the voucher's properties which you can locate it in the mod\_giftcard\_voucher table in the database

\$serviceid is the service id of the user chose to extend the renewal to.